# **MANUAL DE PLANEACIÓN Y REGISTRO DE MATERIAS PARA PROFESIONAL OTOÑO 2024**

**INSPIRANDO TU MEJOR VERSIÓN** 

UDEM

Pasos para realizar tu inscripción de materias de OT-24

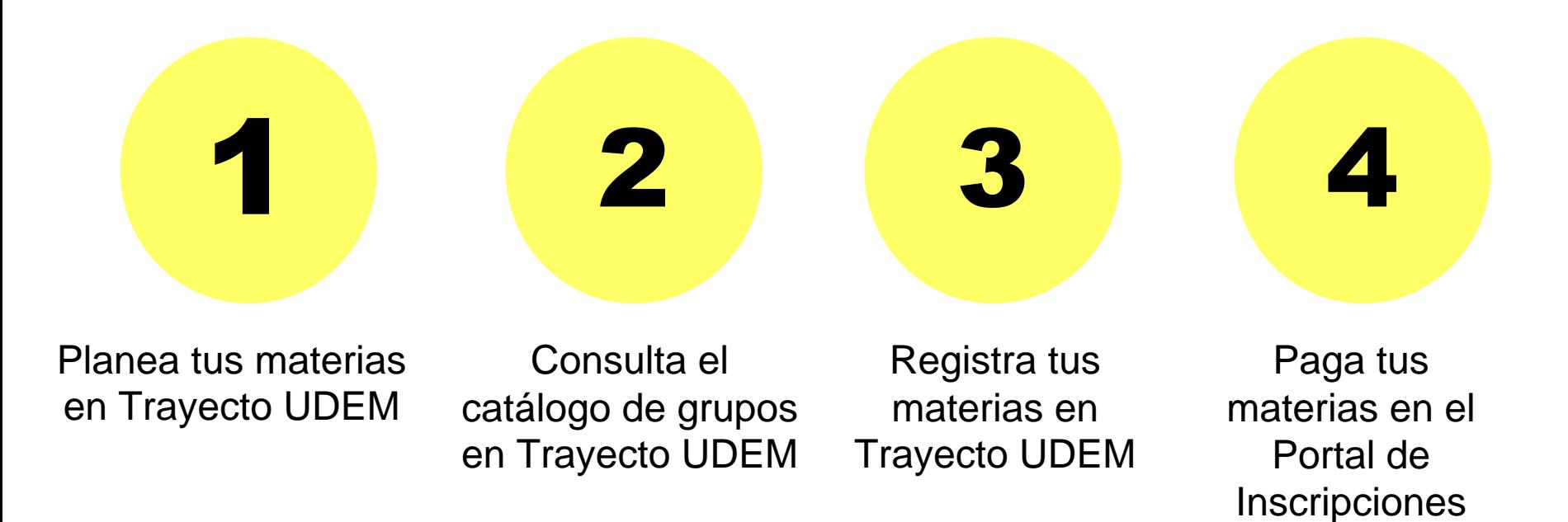

### Planea tus materias

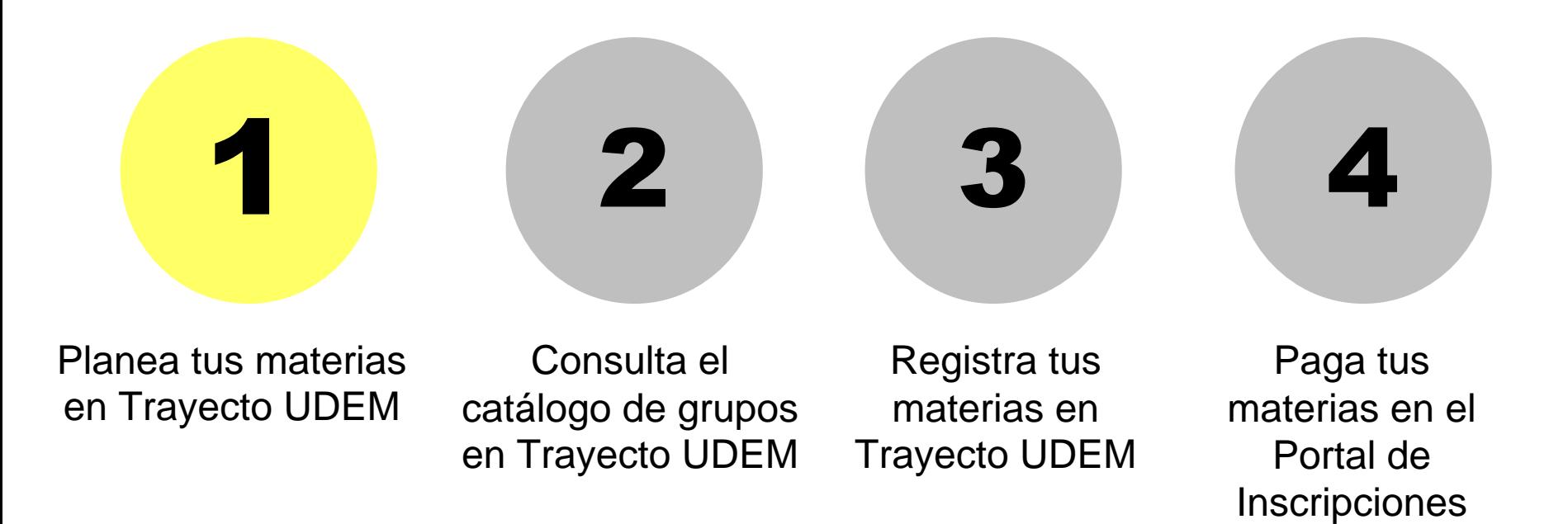

1. Ingresa a **trayecto.udem.edu**, con tu "Usuario" y "Pin" del portal , y da clic al botón "Entrar".

# **Portal UDEM**

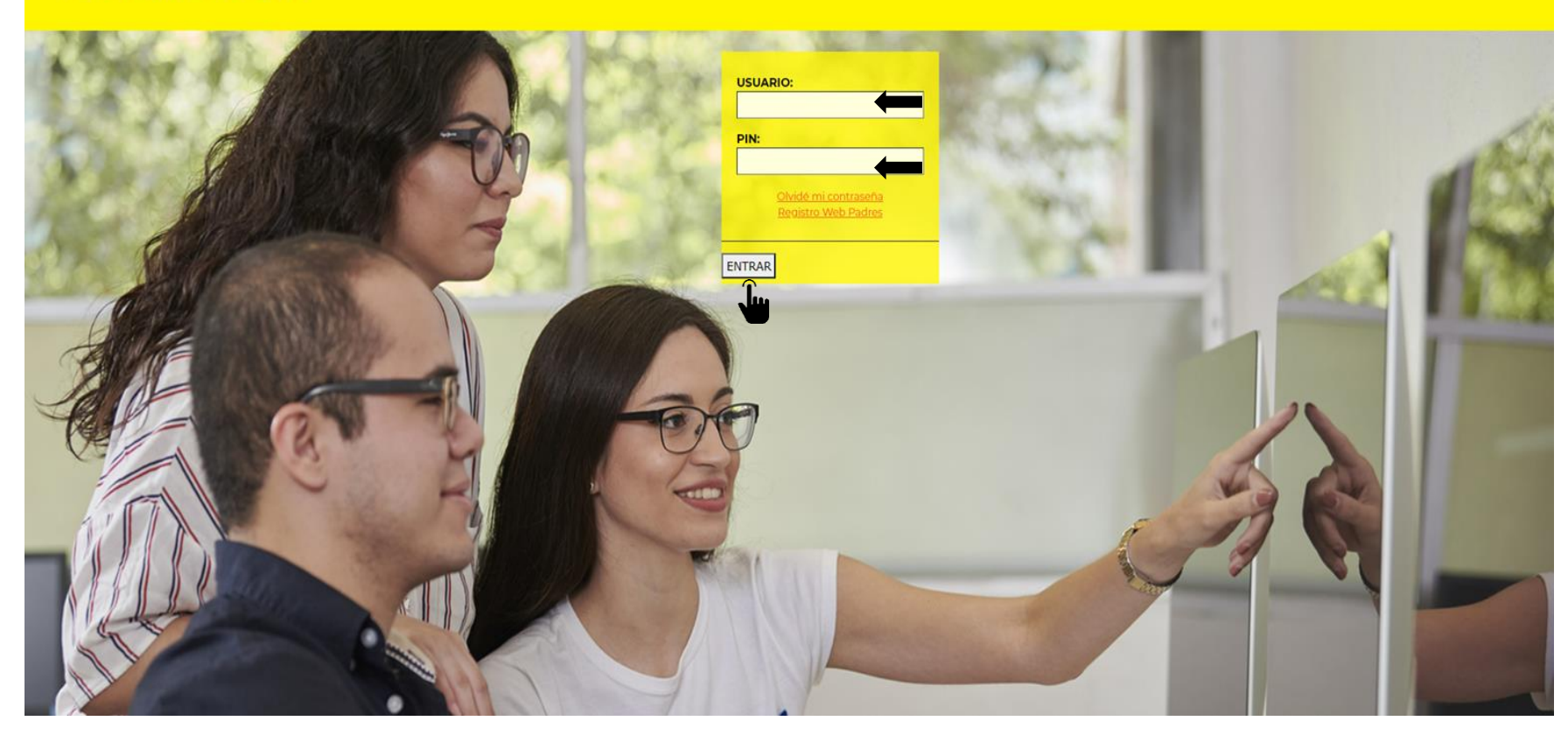

### 1.1. Planea las materias que quieres cursar en otoño, selecciona "Planea tu ruta".

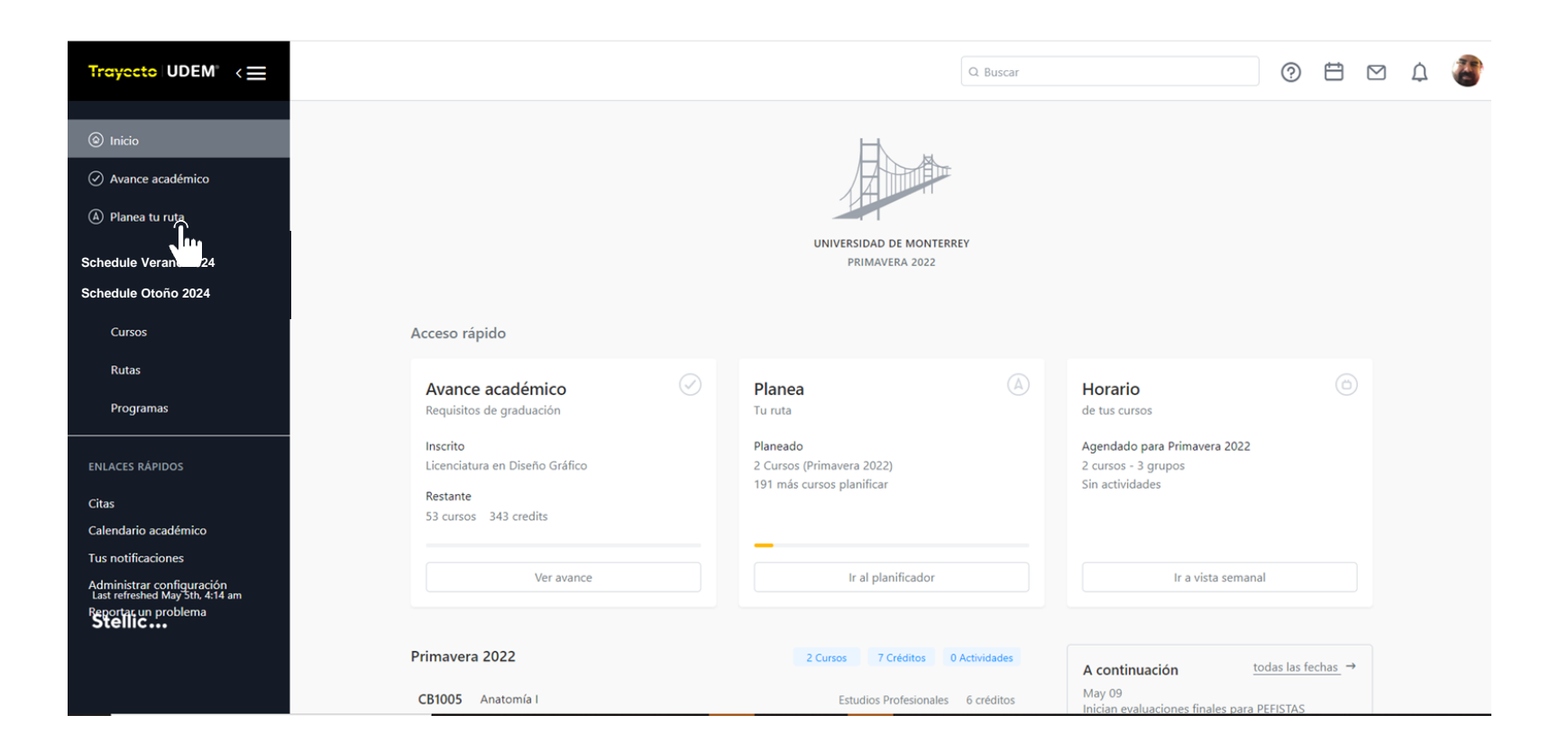

1.2. Si ya hiciste este paso continúa con la **consulta del catálogo de otoño** para elegir los grupos.

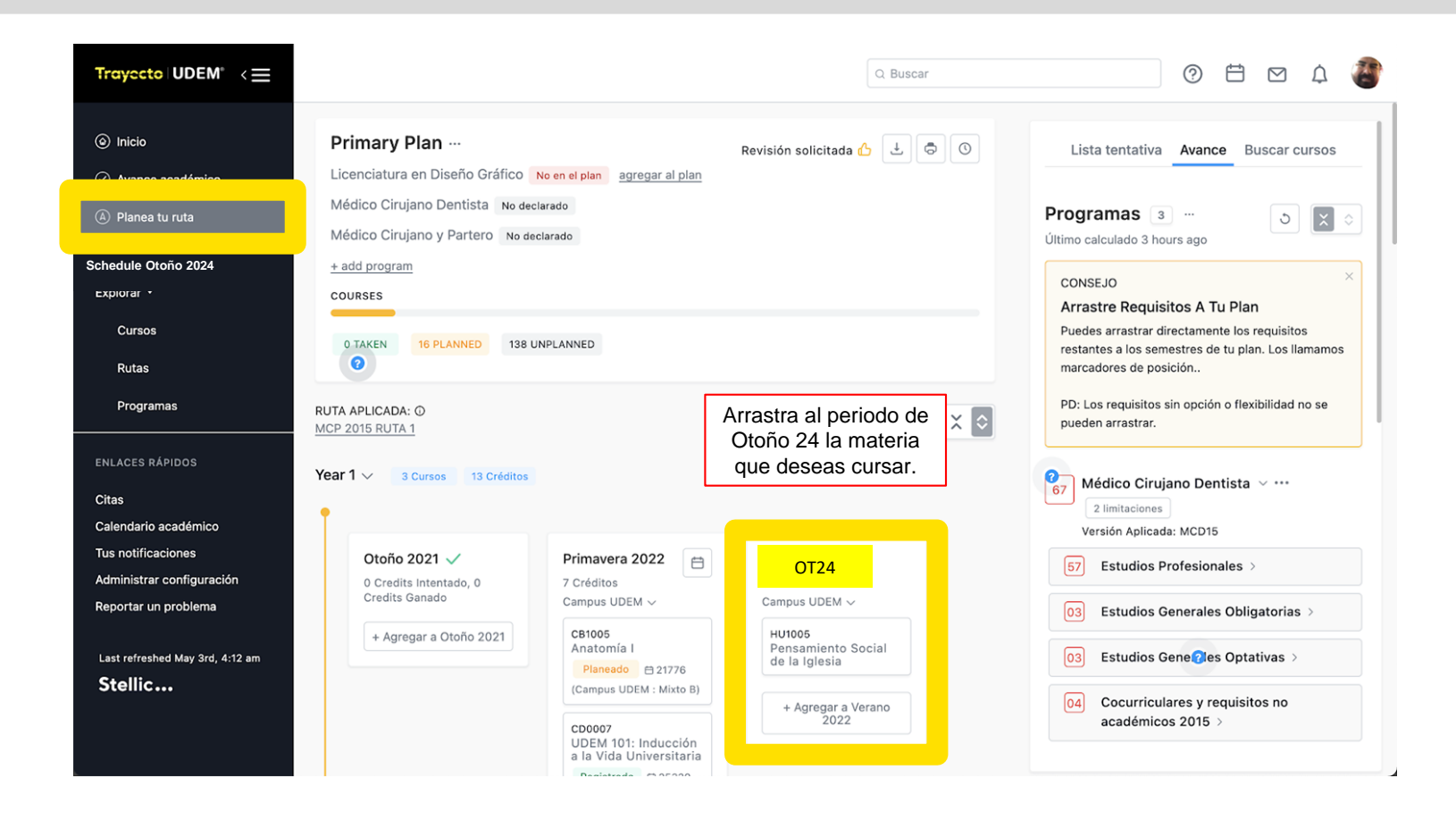

### Consulta el catálogo, elige los grupos y genera tu horario de primavera.

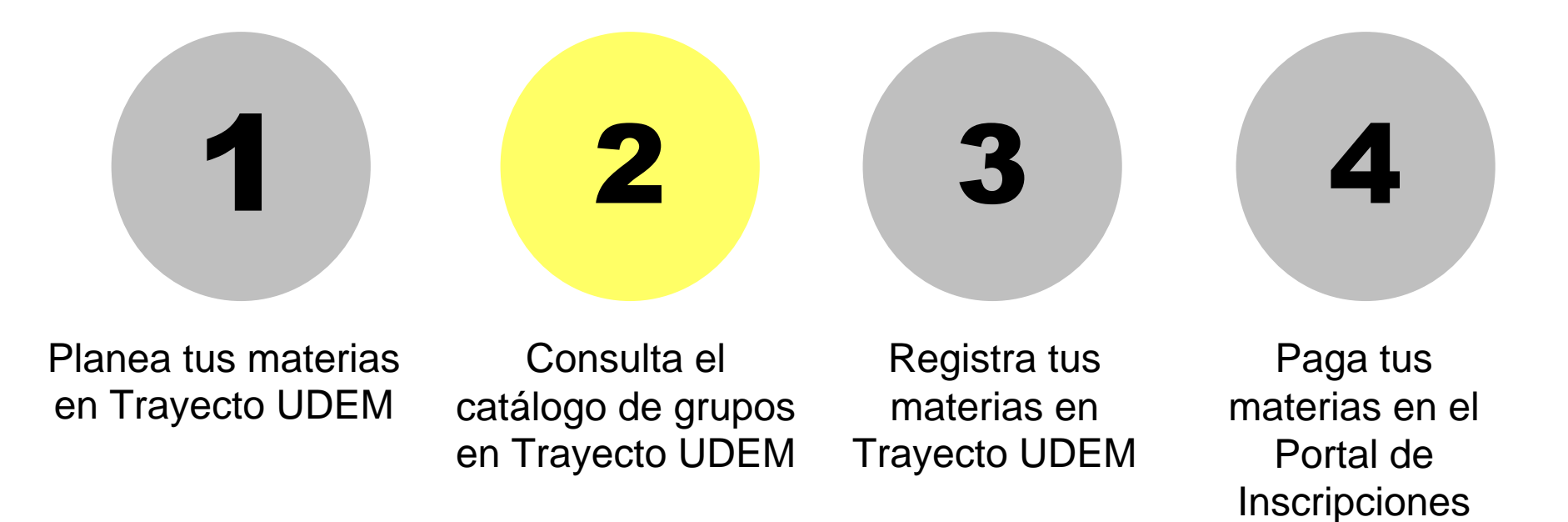

Para generar tu horario hay dos formas:

**a)Forma automática:** Trayecto UDEM lo genera automáticamente y te arroja una propuesta de horario.

**a)Forma manual:** Selección manual de los grupos consultando el catálogo.

#### 2.1. **Forma automática:** Da clic en Schedule Primavera 2024, presiona "Auto Generate Schedule" para generar la propuesta de horario

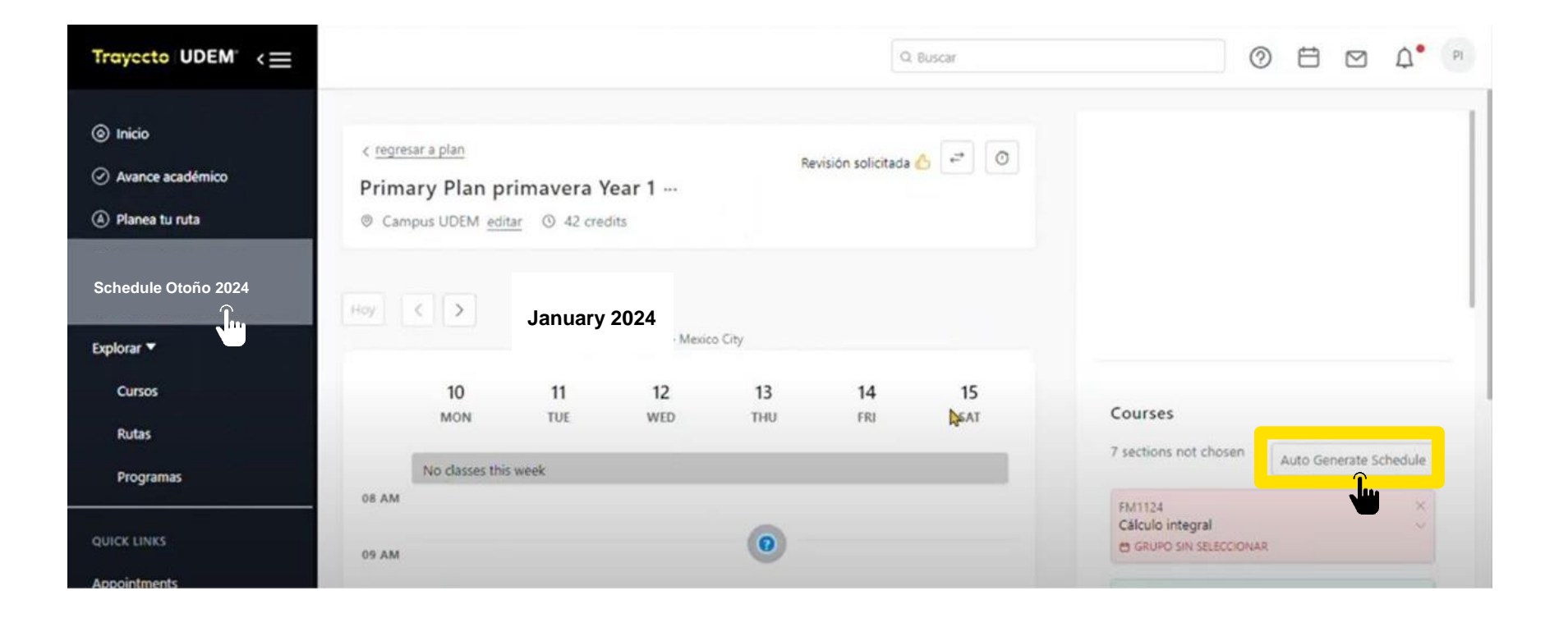

### 2.2. **Forma automática:** En las siguientes pantallas verifica las materias, elige el horario, el día y selecciona "Generar".

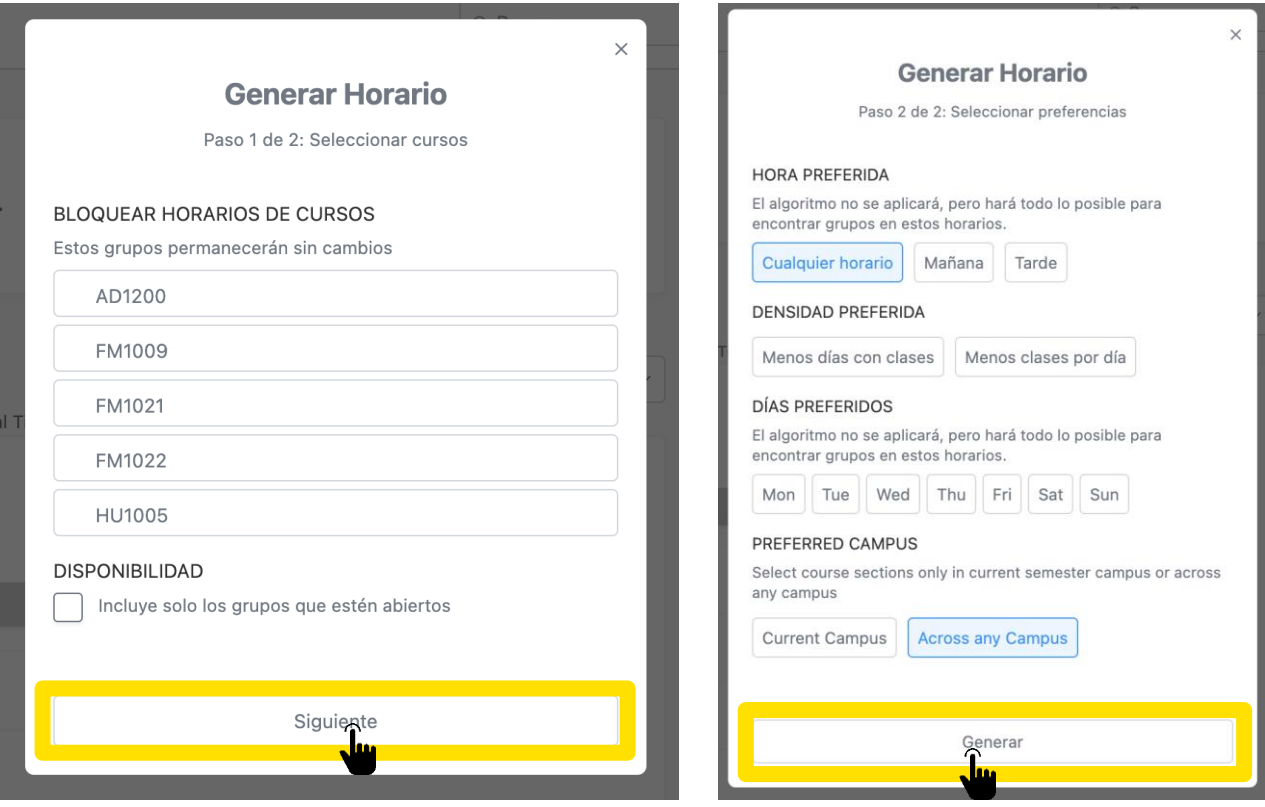

### 2.3. **Forma automática:** Las materias se muestran como "planeado" y se presenta la propuesta de horario en formato de agenda.

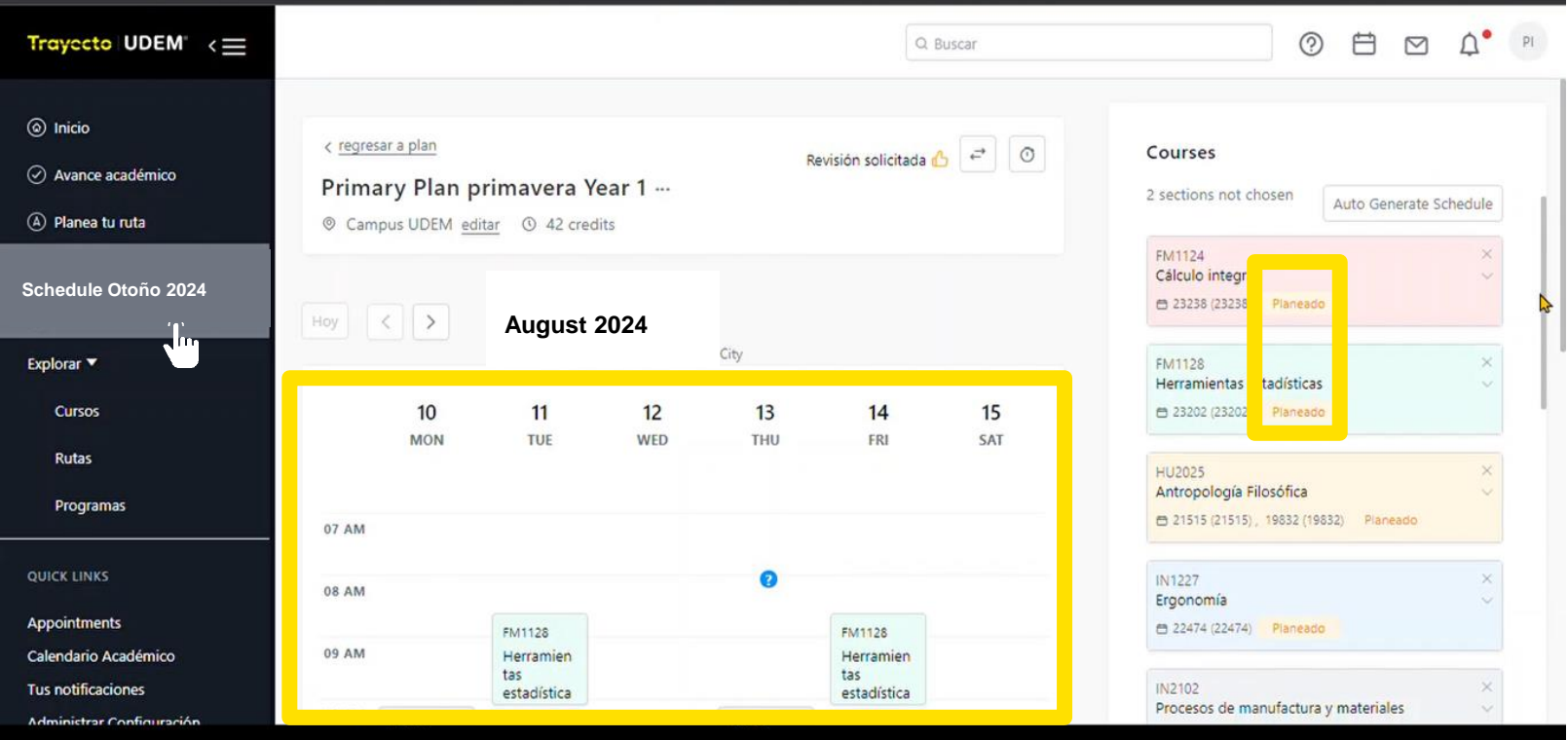

#### 2.4. **Forma automática:** En caso de que quieras cambiar tu horario, despliega la información de la materia, y selecciona del catálogo que se muestra, el grupo de interés dando clic.

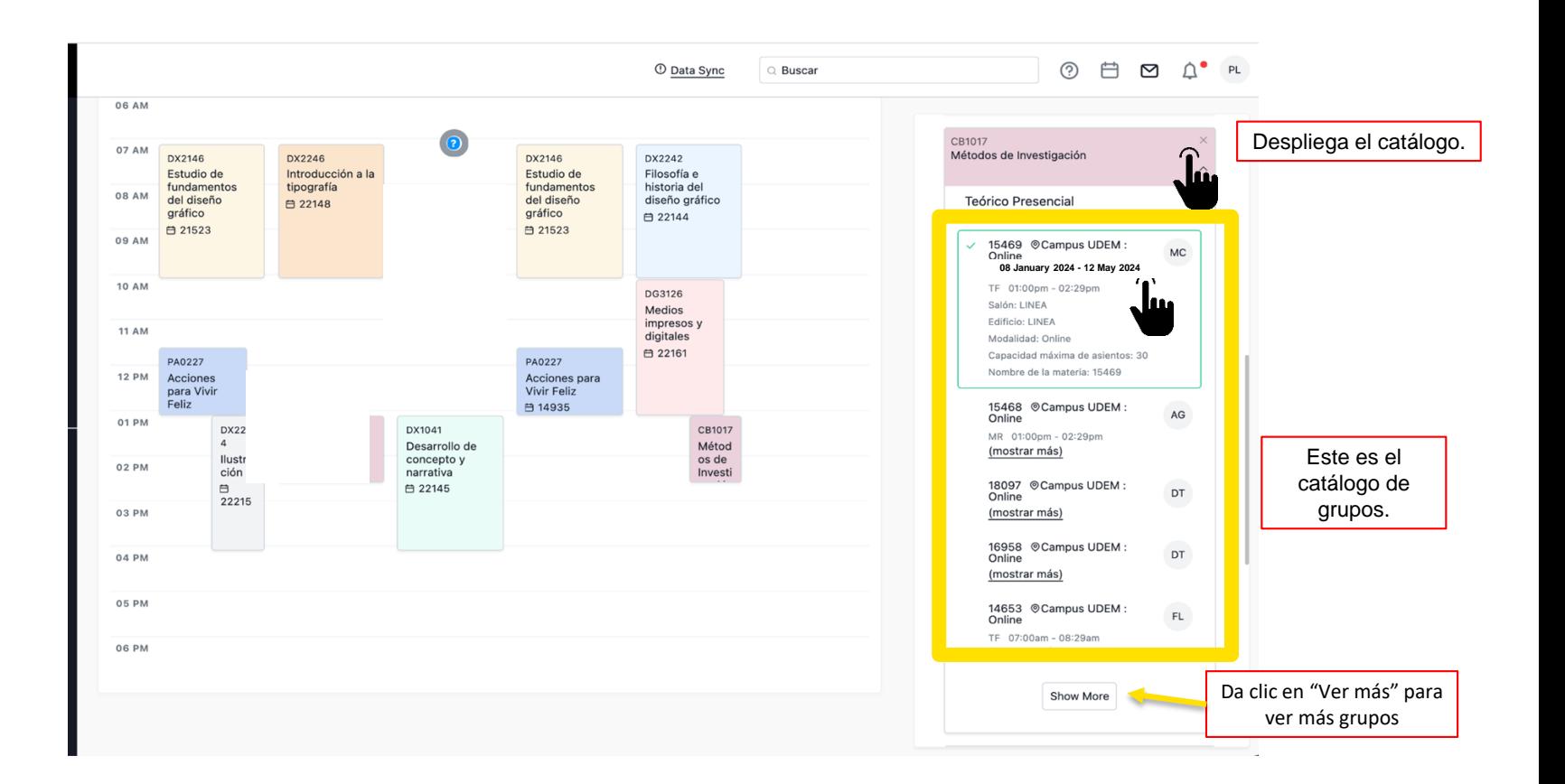

# 2.5. **Forma automática:** Verifica que aparezcan todas tus materias como "planeado"

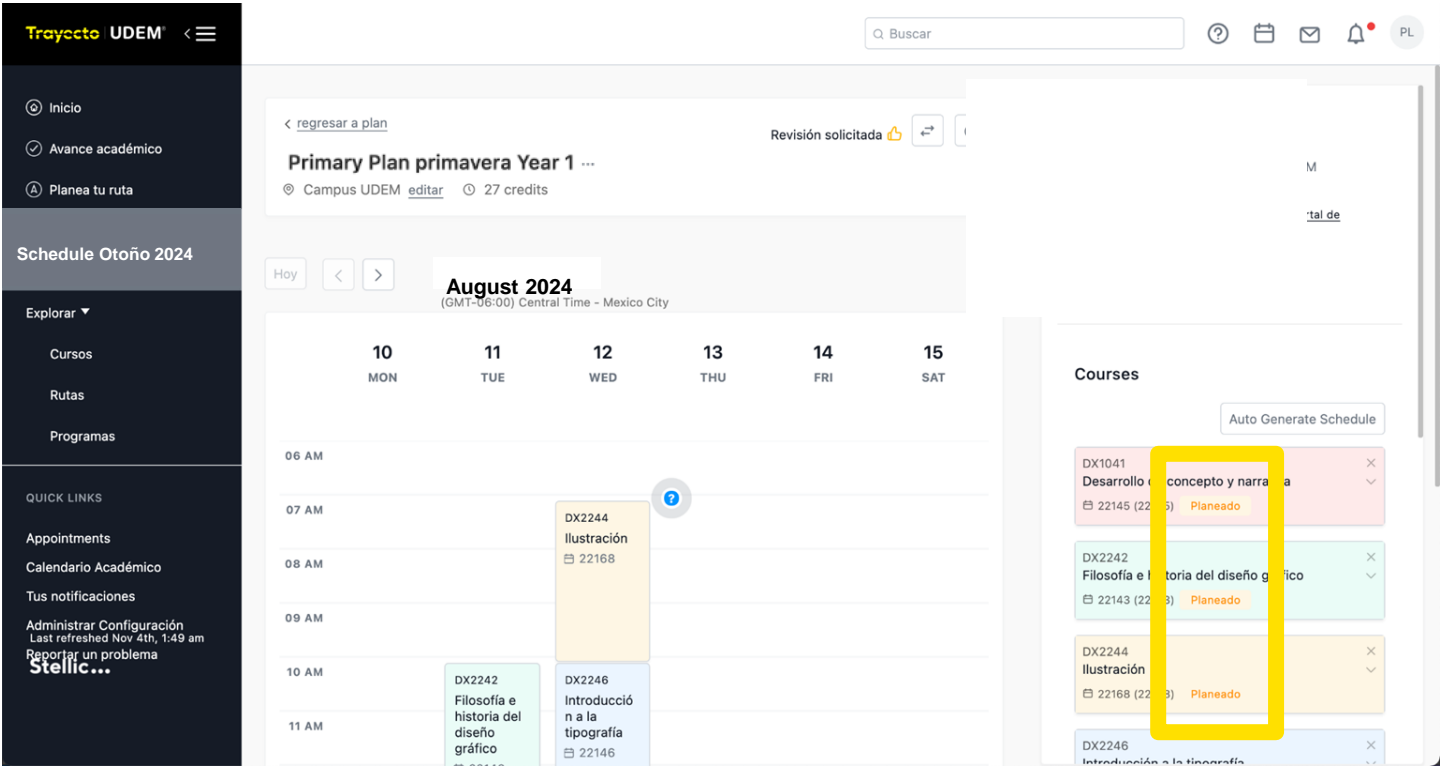

2.6. **Forma manual:** Da clic en Schedule Otoño 2024, para generar tu horario de forma manual, despliega los grupos y elige el que se acomode mejor a tus necesidades.

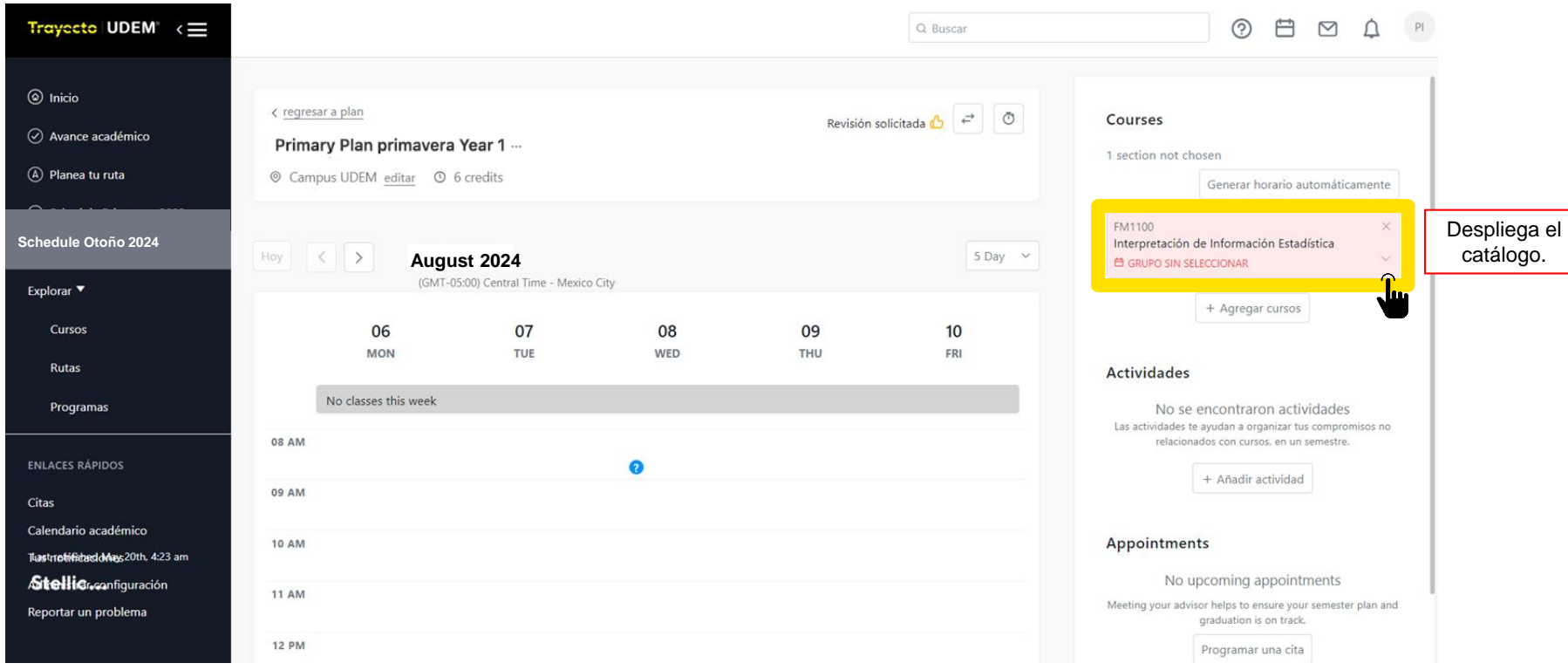

### 2.7. **Forma manual:** Selecciona el grupo de tu interés para cada una de tus materias y da clic en "carga página de nuevo" en tu explorador.

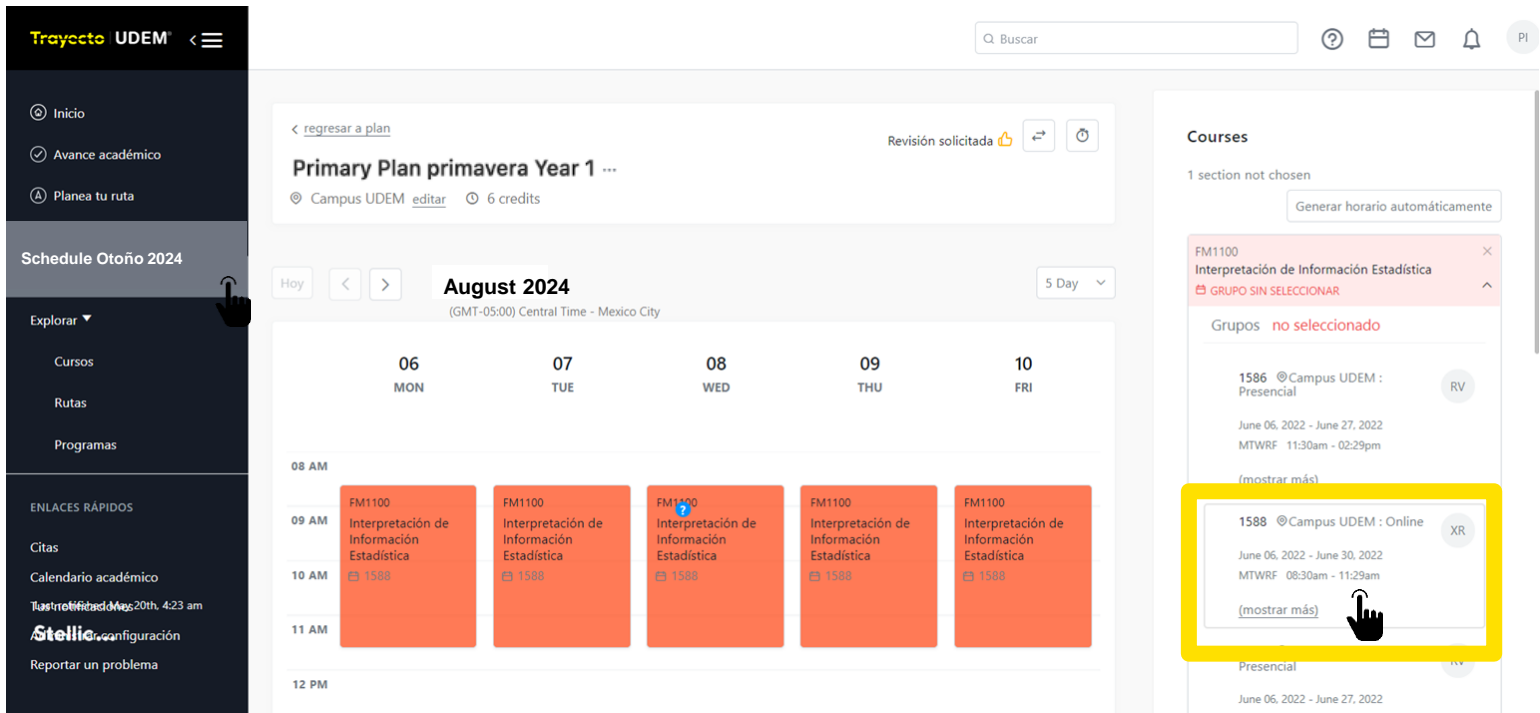

### 2.8. **Forma manual:** Verifica que aparezcan todas tus materias como "planeado"

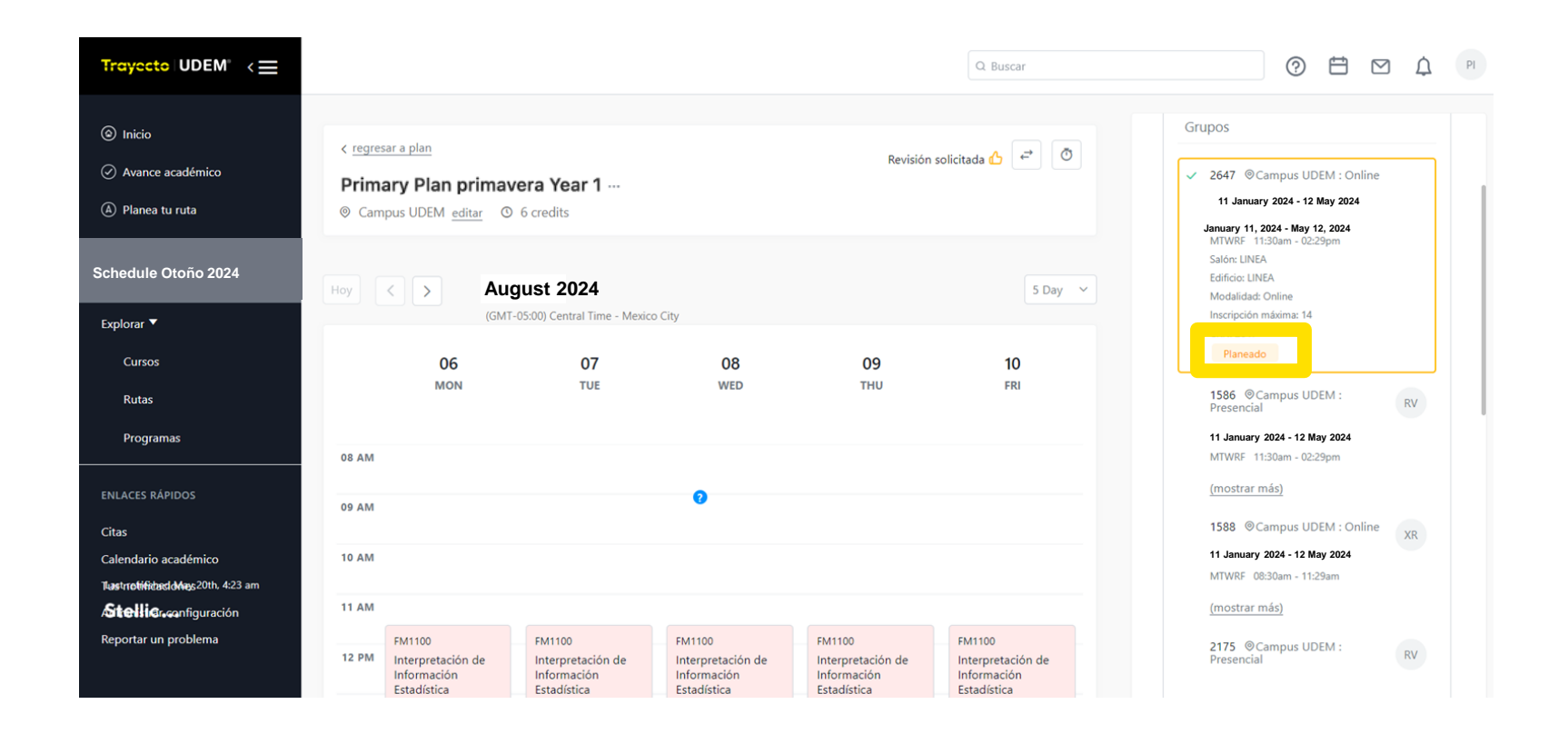

# Registra tus cursos

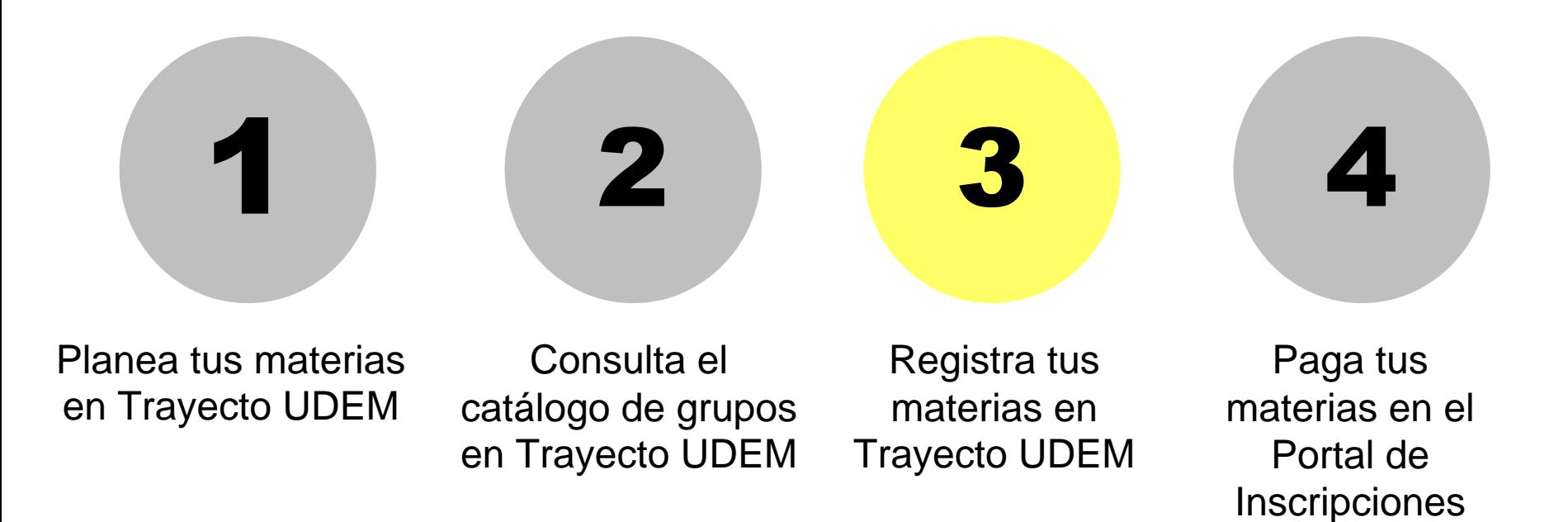

### Selecciona "Schedule otoño 2024"

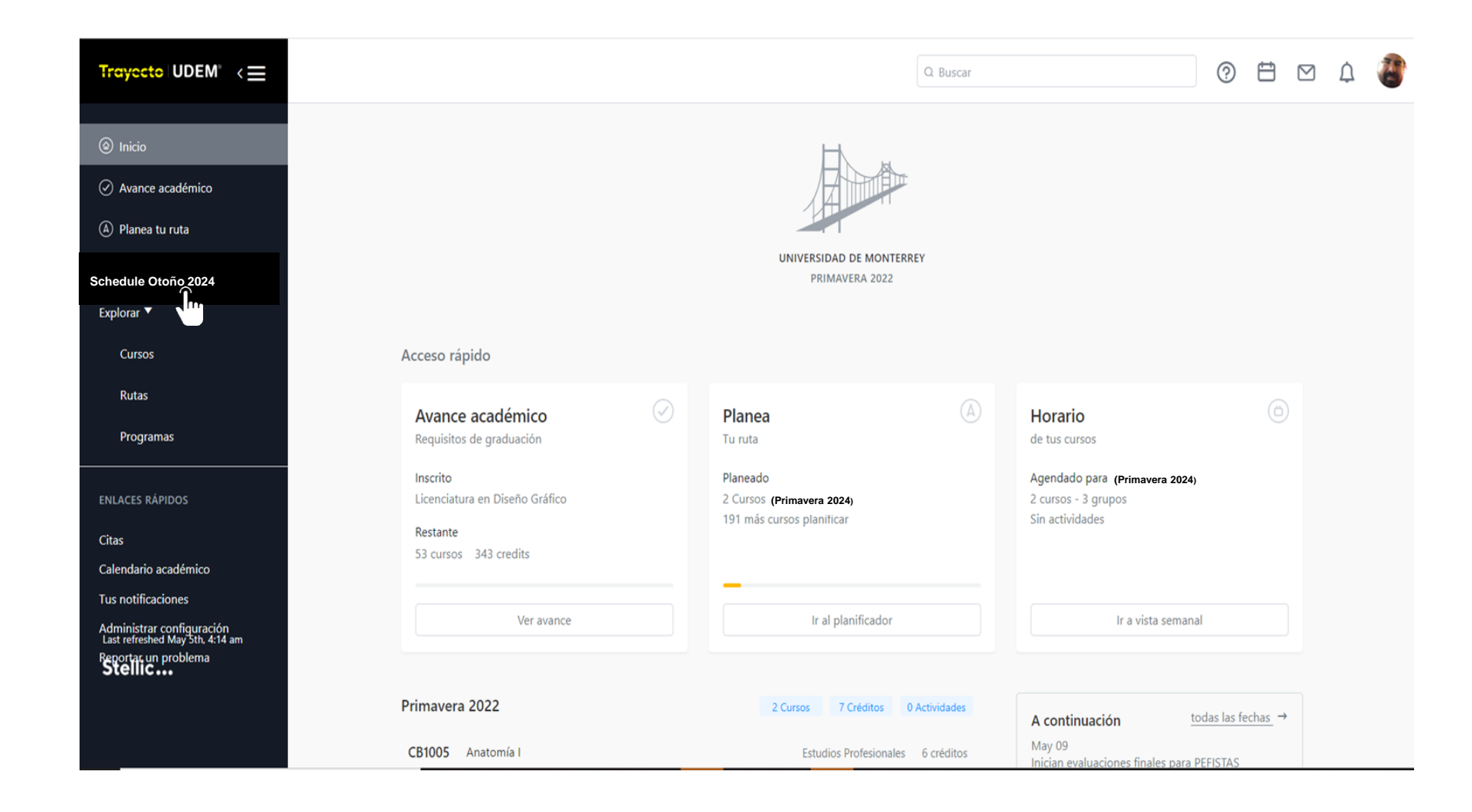

# 3. Verifica que aparezcan todas tus materias como "planeado"

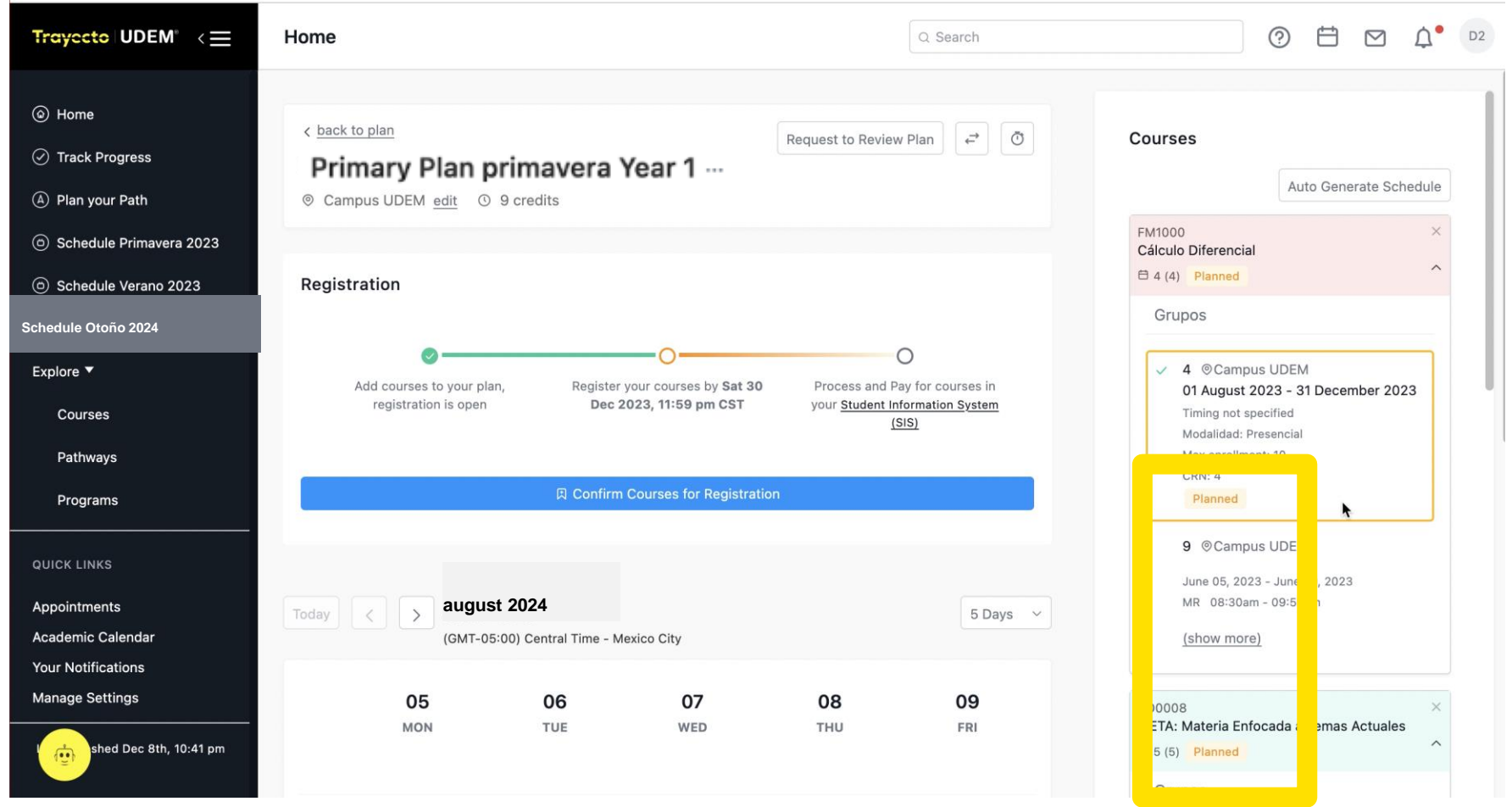

# 3.1. Registrar tus materias presionando "Registrar cursos"

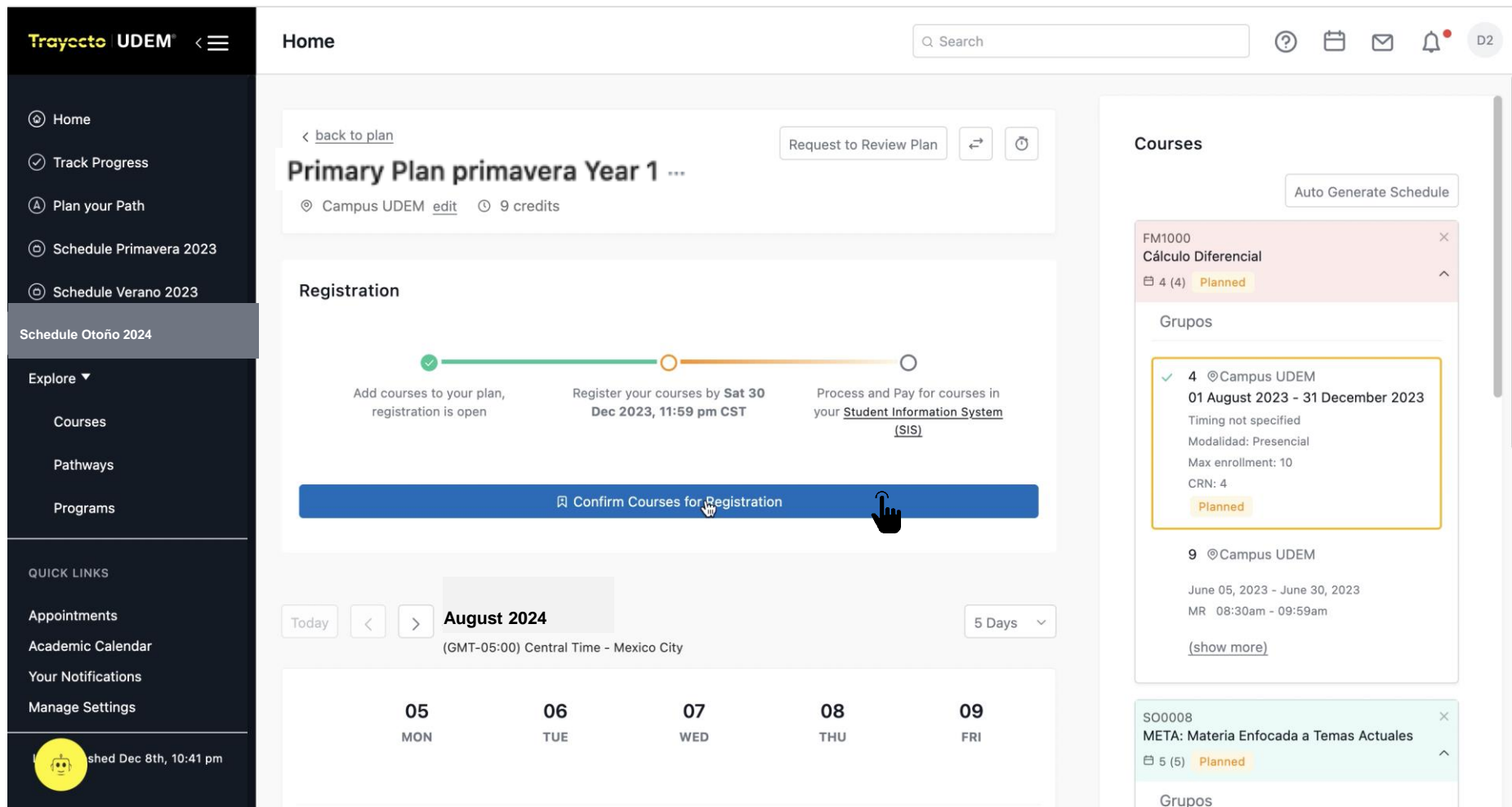

3.2. Revisa que todas las materias aparezcan "Autorizado para registrarse", da clic a "Completa el registro". Las materias autorizadas se registrarán.

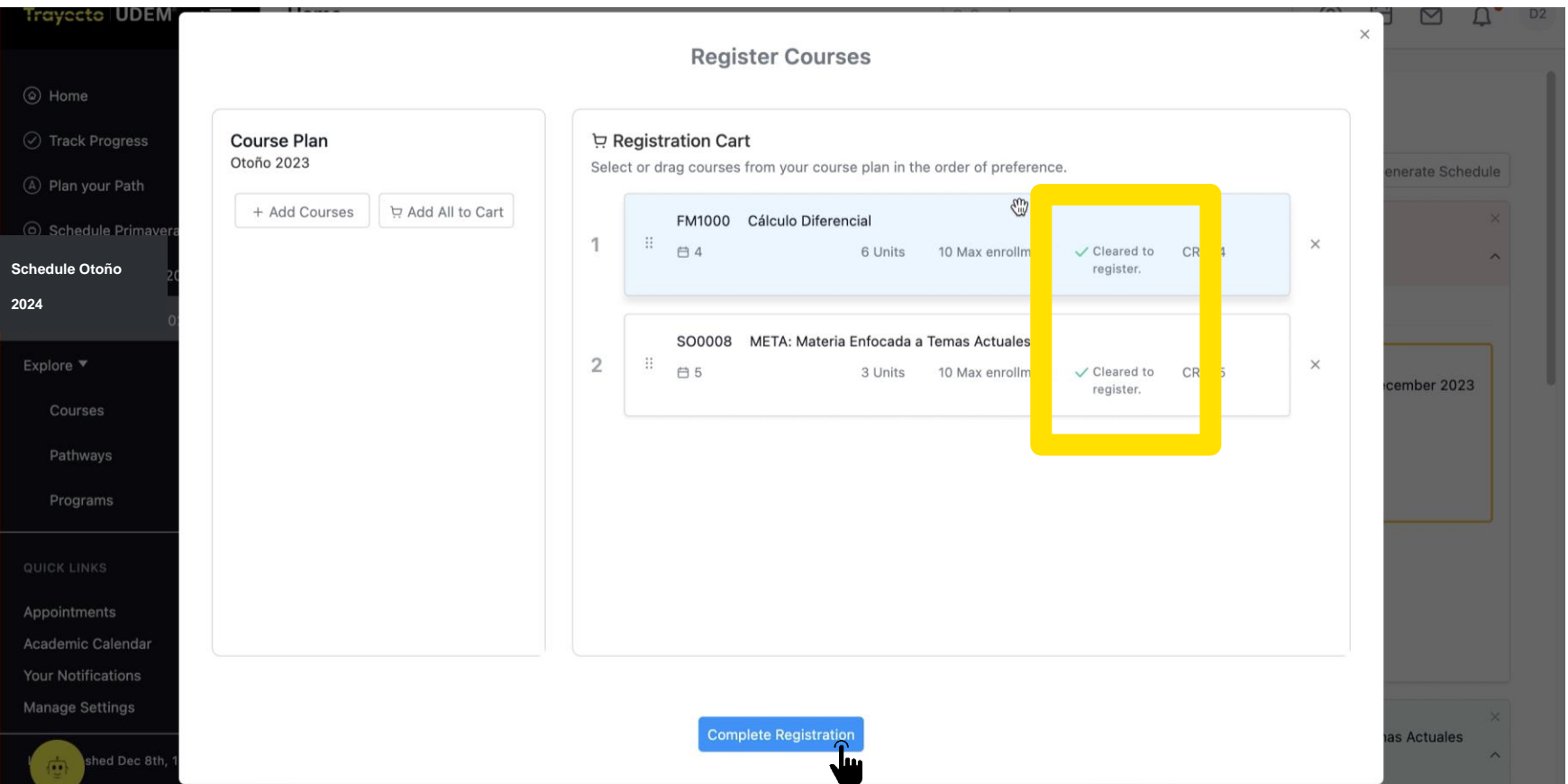

3.3. Si una o varias materias muestran mensaje de alerta consulta el **[Manual de Trayecto UDEM](https://soporteti.udem.edu.mx/alumnos.html)** para que identifiques el motivo por el que no se pudo registrar. Regresa a horario para cambiar de grupo. Repetir estos pasos hasta que todas las materias aparezcan como **"Registrado" en color verde".**

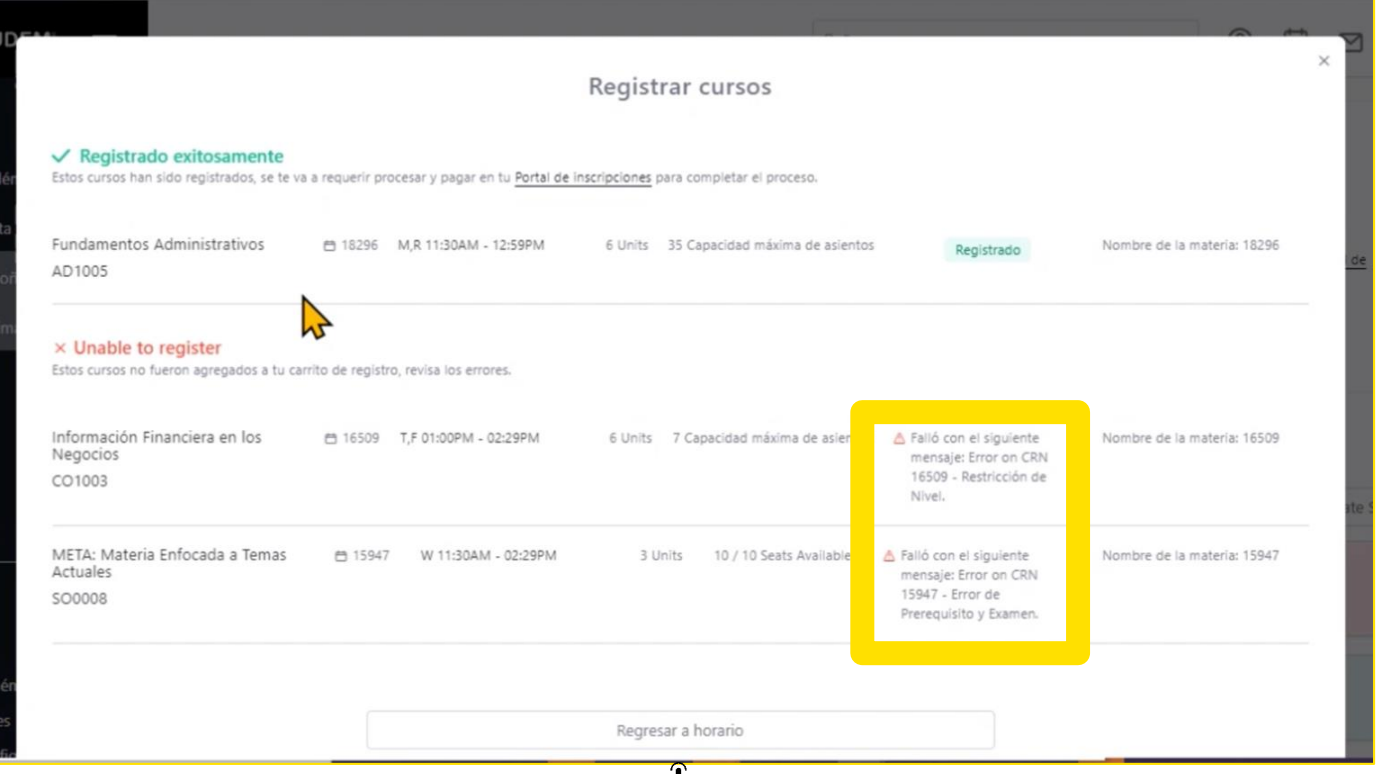

# 3.4. Verifica que todas las materias registradas aparezcan con la etiqueta "Registrada" en color verde

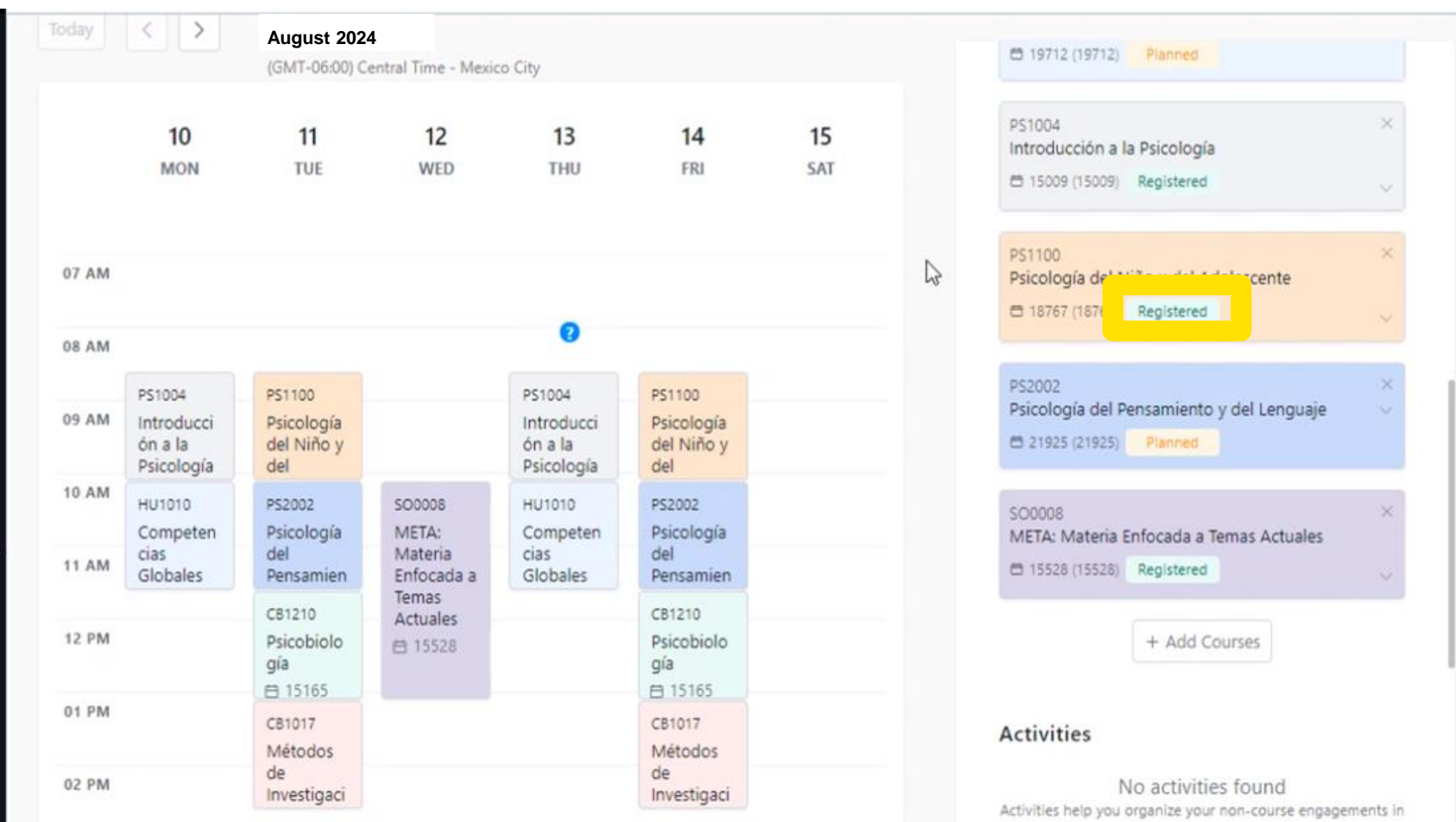

# 3.5. Para eliminar una materia despliega su información y presiona "Eliminar el curso".

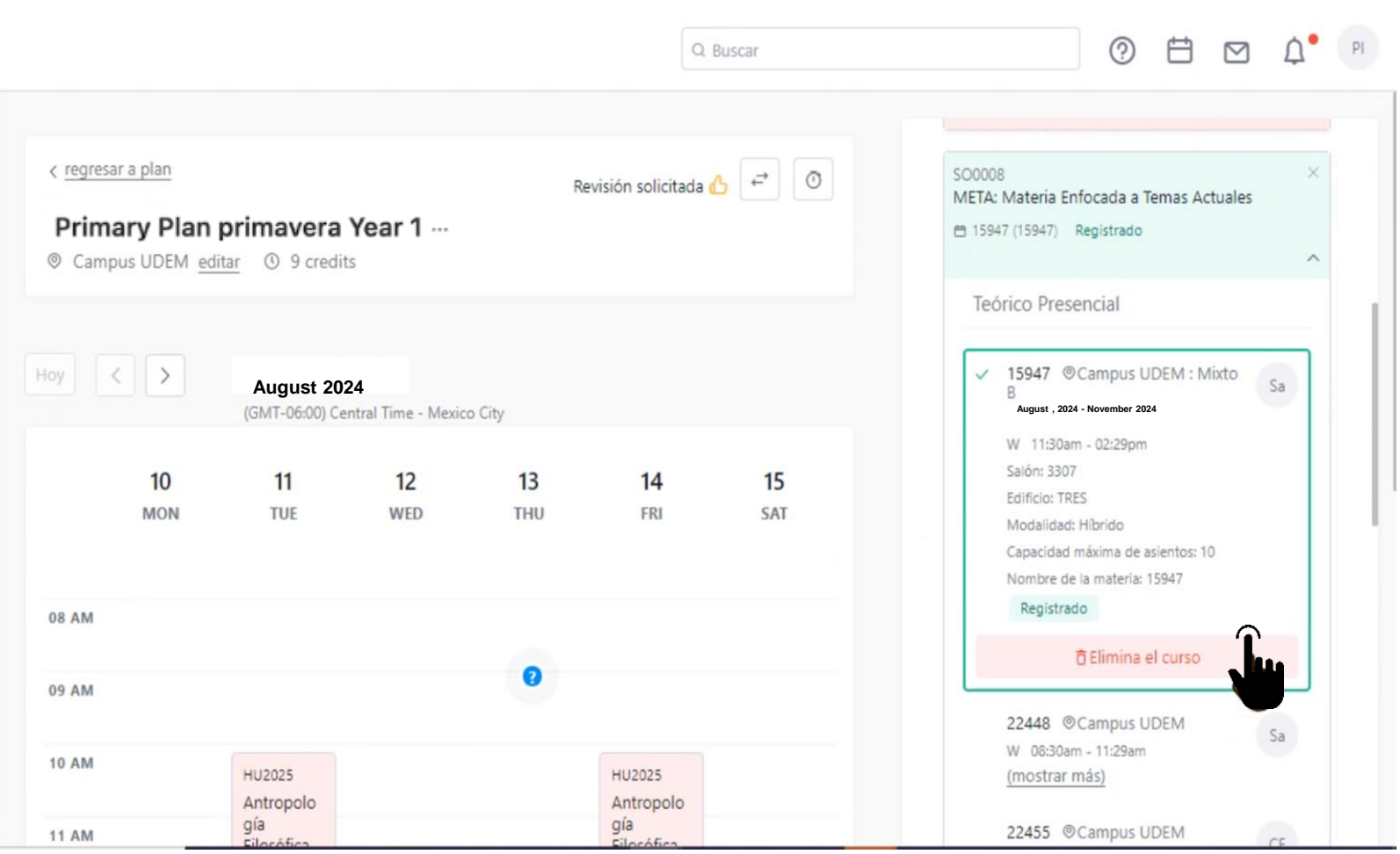

### 3.6. Confirmar que desea eliminar la materia.

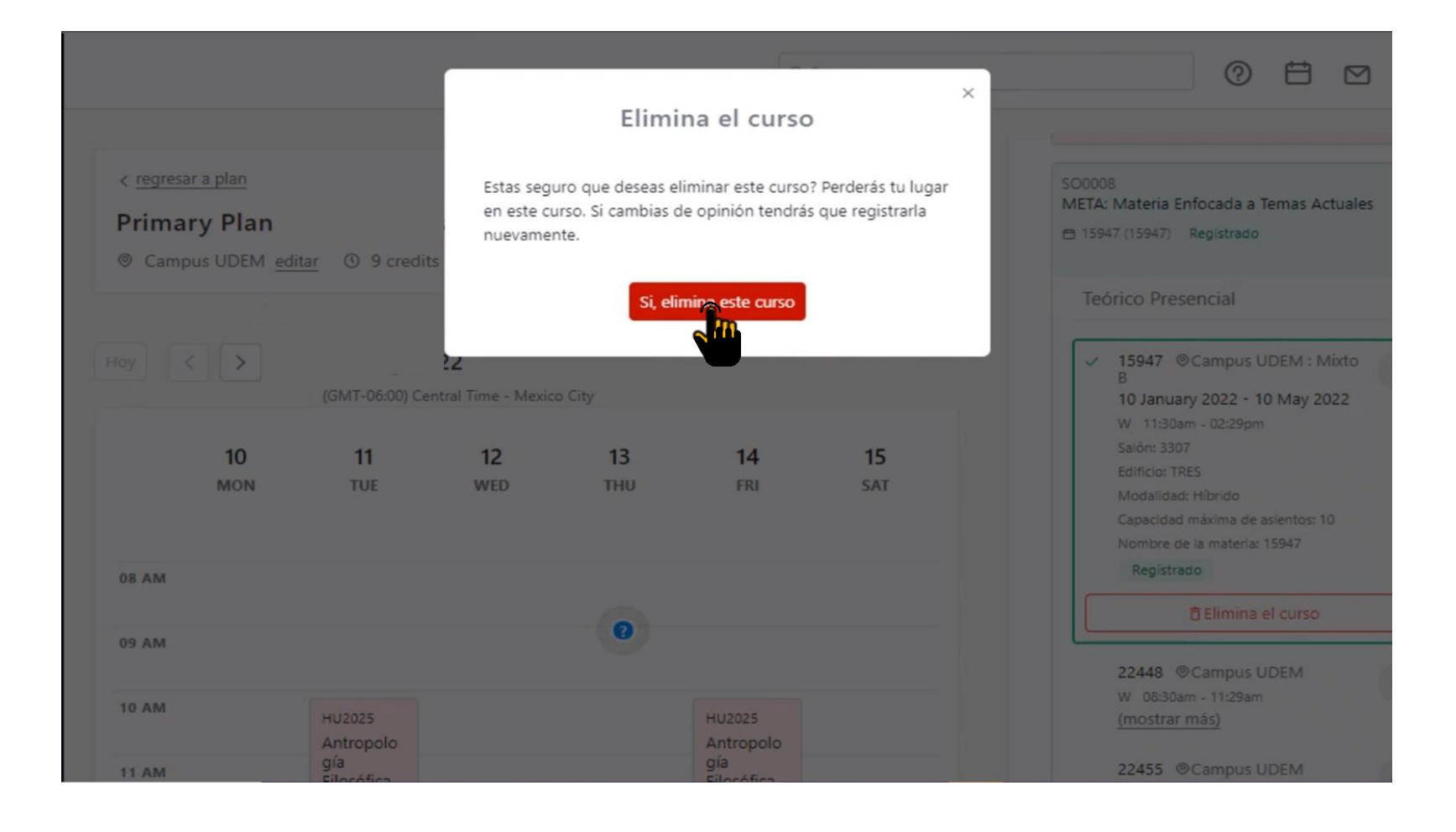

### 3.7. Para agregar una materia despliega su información, elige el grupo de tu interés y presiona "Registrar cursos"

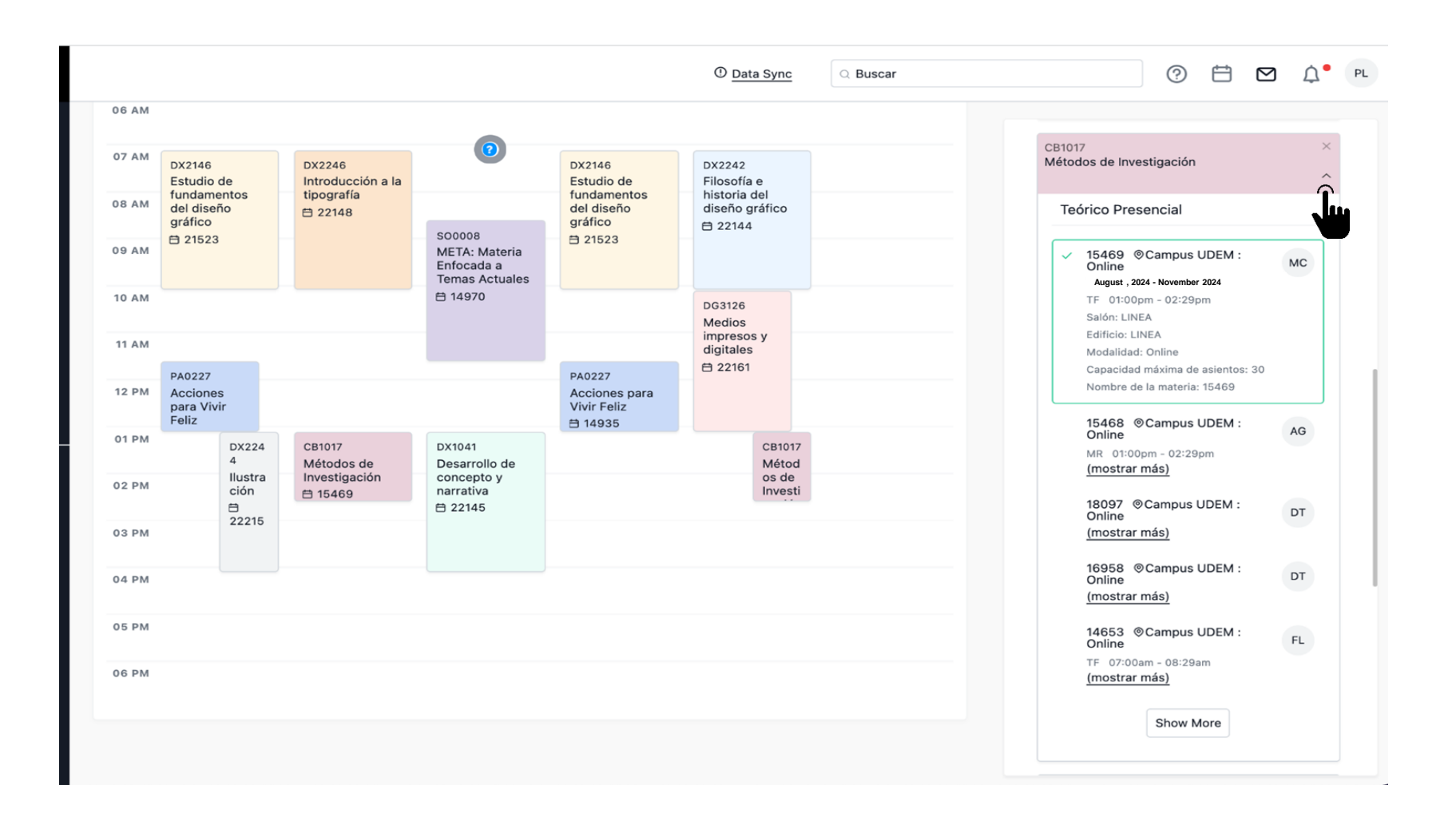

### 3.8. Completa el registro

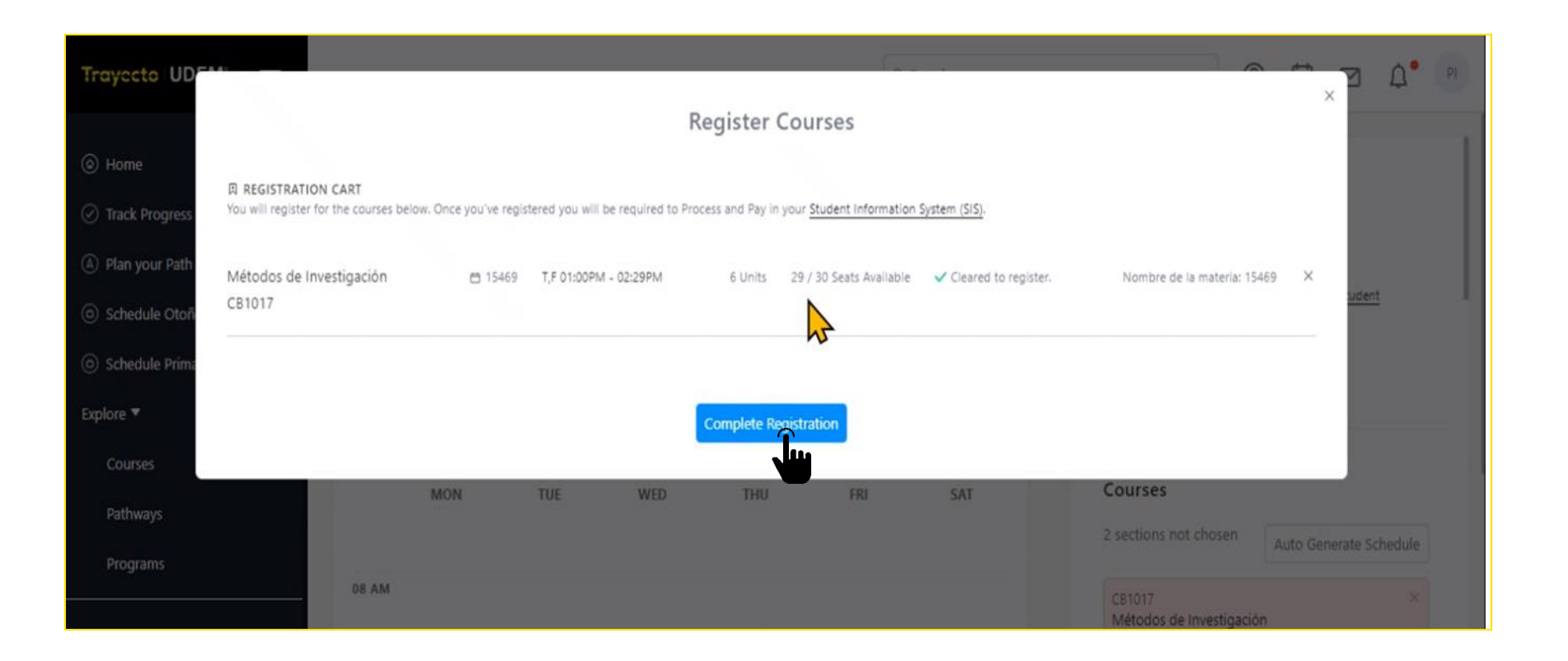

4. Termina tu proceso de inscripción y paga tus materias.

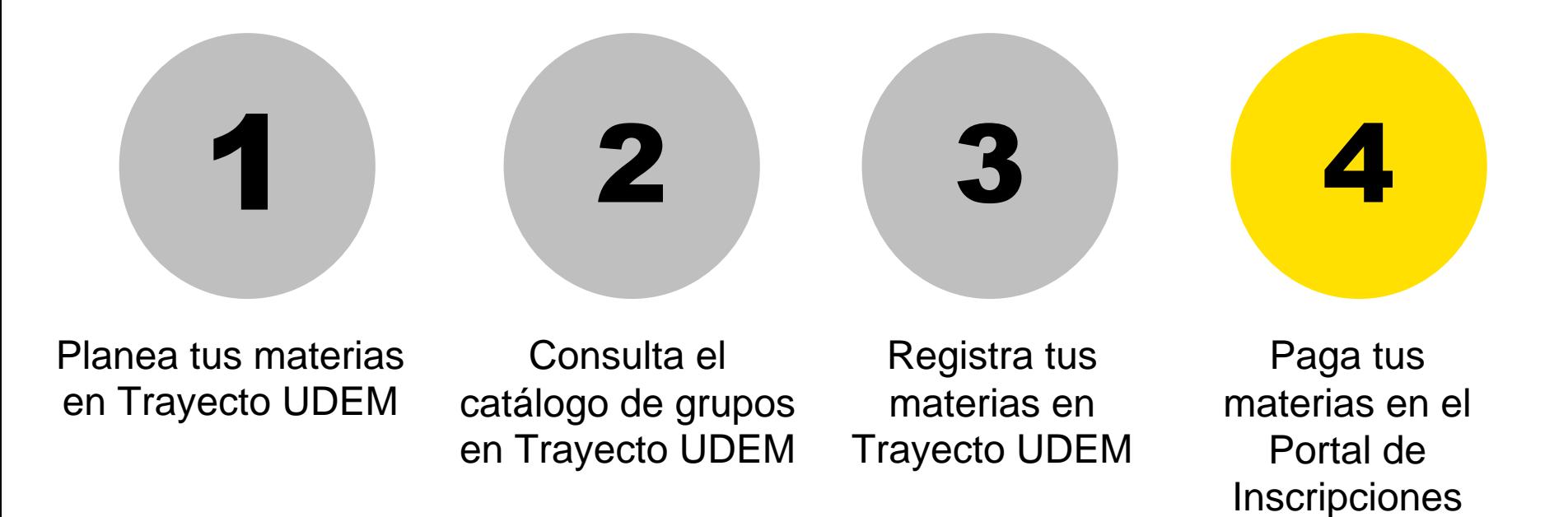

4.1. Para terminar tu proceso de inscripción seleccione "Schedule Primavera 2024'' y da clic en paga tus cursos en el Portal de inscripciones o da clic directamente en [inscripciones.udem.edu.mx](http://inscripciones.udem.edu.mx/)

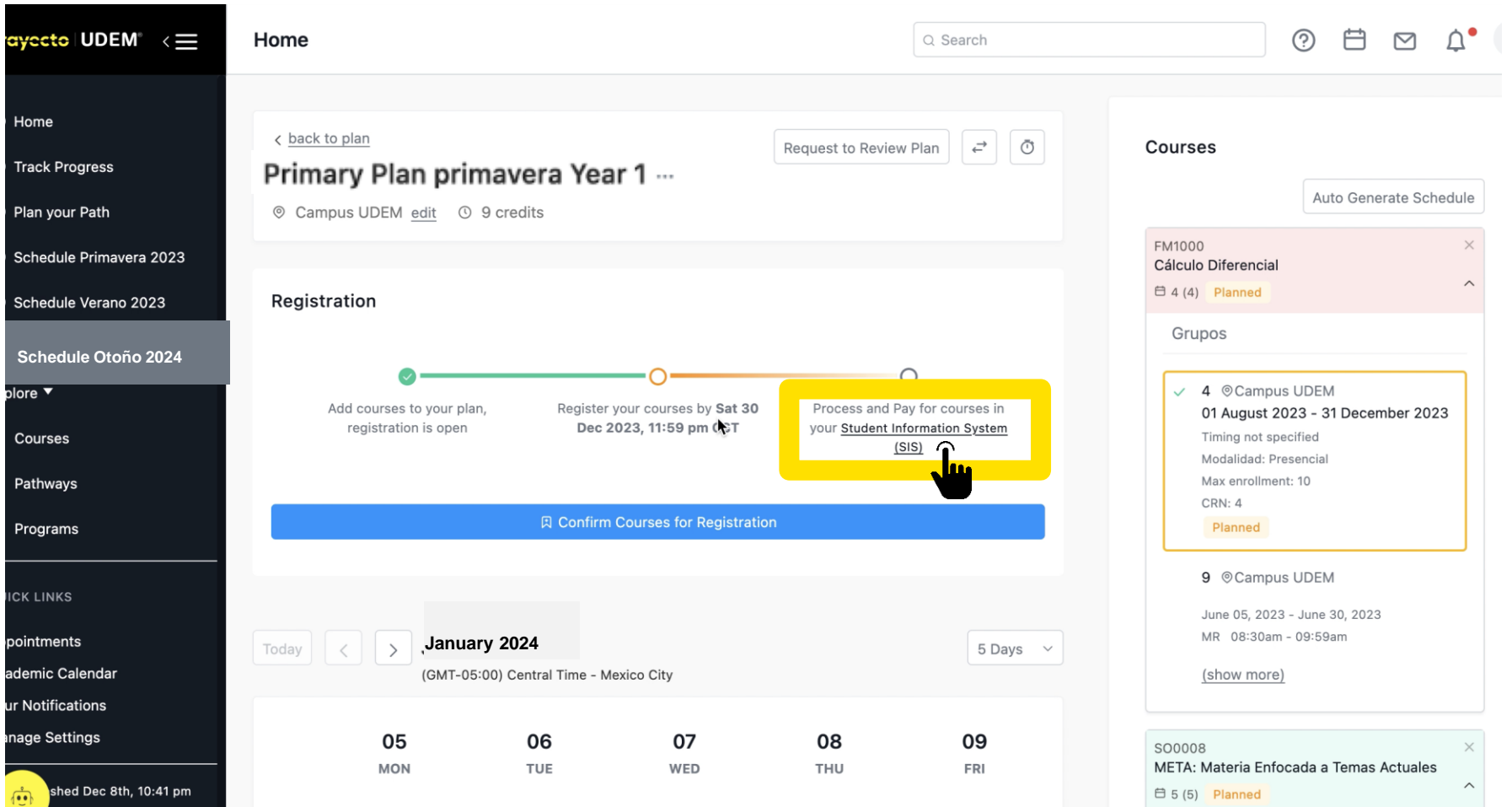

### 4.2. Leer y aceptar el Aviso de Privacidad

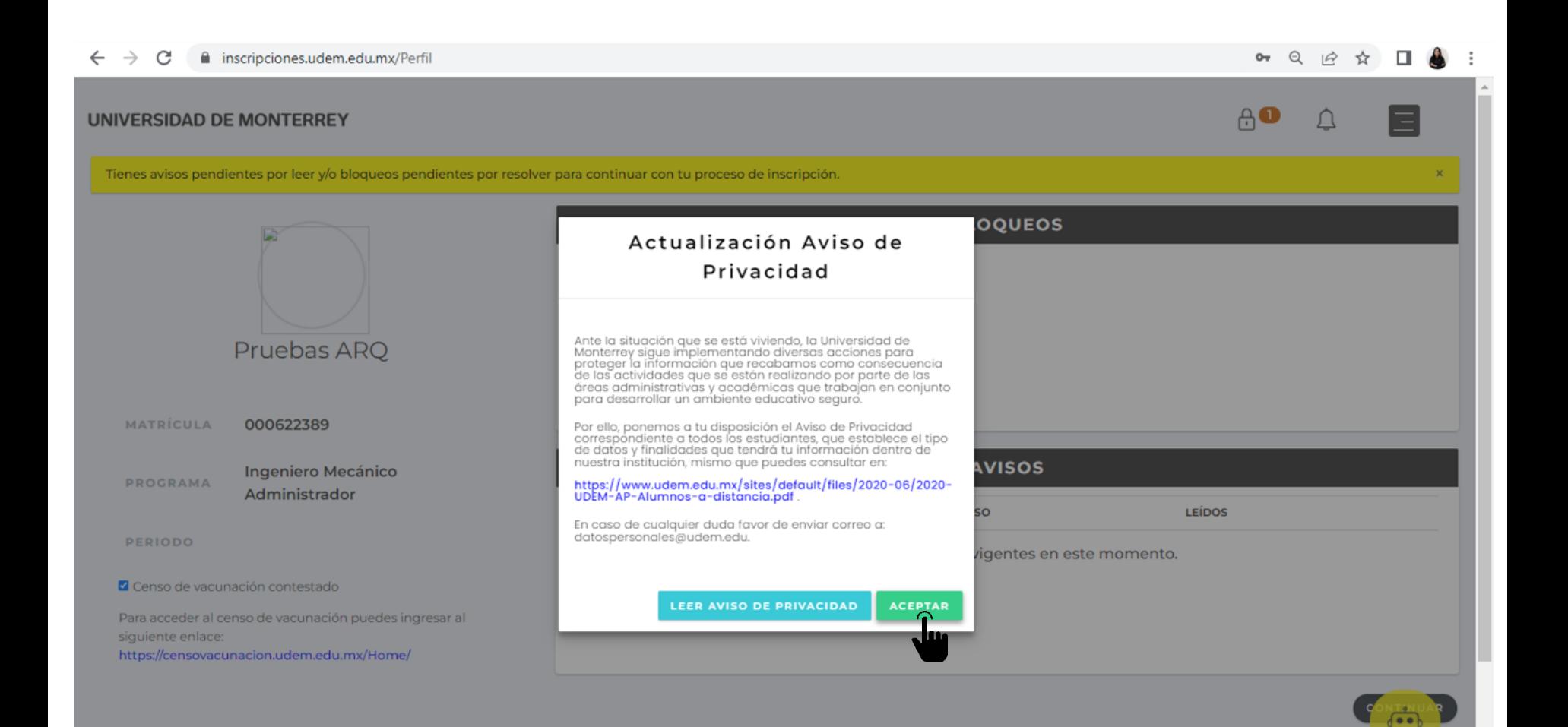

# 4.3. En esta sección puedes consultar si tienes bloqueos activos y los avisos disponibles

![](_page_30_Picture_4.jpeg)

# 4.4. Debes leer y confirmar de haber leído cada uno de los avisos disponibles

![](_page_31_Figure_1.jpeg)

# 4.5. Después de leer todos los avisos, presiona continuar para seguir con el proceso de Inscripción

![](_page_32_Picture_7.jpeg)

4.6. En caso de tener alguna duda puedes apoyarte con el ChatBot

![](_page_33_Picture_1.jpeg)

![](_page_33_Picture_2.jpeg)

tengo problema con un bloqueo.

0

![](_page_33_Picture_4.jpeg)

4.7. Como ya registraste tus materias en Trayecto UDEM da clic al botón "INGRESAR" del paso 2 "Seguro de Gastos Médicos Mayores".

![](_page_34_Picture_1.jpeg)

### 4.8. Selecciona tu opción de Seguro de Gastos Médicos Mayores

En este semestre, tomando en consideración la situación actual, si no cuentas con un Seguro de Gastos Médicos Mayores (SGMM) propio y vigente, no será obligatoria la adquisición del Seguro puesto a tu disposición por la UDEM.

Sin embargo, con el fin de evitar problemas económicos derivados de accidentes o enfermedades que puedan comprometer tus estudios profesionales, la UDEM te exhorta a contar con un Seguro de Gastos Médicos Mayores (SGMM) y, en caso de no tener uno, pone a tu disposición el Seguro de Gastos Médicos Mayores (SGMM) para estudiantes.

#### Elige una opción:

![](_page_35_Picture_4.jpeg)

4.9. Si la opción es No, deberás confirmar y enviar tu respuesta.

#### No deseo contratar el SGMM que me ofrece la UDEM

Hago constar que es mi voluntad no adquirir el Seguro de Gastos Médicos Mayores puesto a mi disposición por la Universidad de Monterrey, por lo que manifiesto que acepto las implicaciones de no contar con el mismo, entendiendo que la UDEM no será responsable en caso de sufrir alguna enfermedad o accidente durante el tiempo en que esté inscrito en la institución.

![](_page_36_Picture_21.jpeg)

curso.

![](_page_36_Picture_5.jpeg)

# 4.10. Si la respuesta es Sí, deberás seleccionar esa opción y dar clic en continuar.

En este semestre, tomando en consideración la situación actual, si no cuentas con un Seguro de Gastos Médicos Mayores (SGMM) propio y vigente, no será obligatoria la adquisición del Seguro puesto a tu disposición por la UDEM.

Sin embargo, con el fin de evitar problemas económicos derivados de accidentes o enfermedades que puedan comprometer tus estudios profesionales, la UDEM te exhorta a contar con un Seguro de Gastos Médicos Mayores (SGMM) y, en caso de no tener uno, pone a tu disposición el Seguro de Gastos Médicos Mayores (SGMM) para estudiantes.

#### Elige una opción:

![](_page_37_Picture_4.jpeg)

4.11. Pago de Colegiatura

![](_page_38_Figure_1.jpeg)

Para realizar el pago deberás ingresar en un navegador de Firefox. Te dejamos la liga para descargarlo en caso de que no lo tengas.

![](_page_39_Picture_1.jpeg)

<https://www.mozilla.org/es-MX/firefox/new/>

# 4.12. Realizar pago en banco

**UNIVERSIDAD DE MONTERREY** 

 $\bigcap$ △

# $\overline{3}$ Realizar el pago

Elige una opción de pago:

![](_page_40_Figure_5.jpeg)

# 4.13. Seleccionar opción de pago

### Opción crédito 1: (50% + 4 parcialidades) Pago inicial de

![](_page_41_Figure_2.jpeg)

# Realizar pago en banco

Añadir o actualizar datos fiscales

requieres factura

Es INDISPENSABLE añadir o actualizar los datos fiscales en este momento para poder recibir tu factura. Puedes omitir este paso si no

![](_page_42_Picture_22.jpeg)

**IMPRIMIR** 

MONTO: \$40,550.00

# 4.15. Realizar pago con tarjeta

**UNIVERSIDAD DE MONTERREY** 

 $\bigcap$ △

# $\overline{3}$ Realizar el pago

Elige una opción de pago:

![](_page_43_Figure_5.jpeg)

# 4.16. Seleccionar opción de pago

### Opción crédito 1: (50% + 4 parcialidades) Pago inicial de

![](_page_44_Figure_2.jpeg)

¿Deseas que tu pago inicial sea a 6 meses sin intereses con tarjeta de crédito\*? \* Excepto American Express, Citibanamex y BBVA.  $O<sub>SI</sub>$   $\odot$  NO

¿Estás seguro de tu selección?

![](_page_44_Picture_5.jpeg)

4.17. Añadir datos de tarjeta y datos fiscales

# Realizar pago con tarjeta

Es INDISPENSABLE añadir los datos fiscales en este momento para poder recibir tu Paso 2 factura. Puedes omitir este paso si no requieres factura

Añadir o actualizar datos fiscales

Paso 3

#### Elige una tarjeta para realizar el pago:

![](_page_45_Figure_6.jpeg)

# Añadir tarjeta nueva

Ingresa la misma información que proporcionaste a tu banco:

![](_page_46_Picture_19.jpeg)

![](_page_46_Figure_4.jpeg)

La tarjeta se guardo correctamente

![](_page_46_Picture_6.jpeg)

4.19. Realizar pago con tarjeta

# Realizar pago con tarjeta

Es INDISPENSABLE añadir los datos fiscales en este momento para poder recibir tu Paso 2 factura. Puedes omitir este paso si no requieres factura

Añadir o actualizar datos fiscales

Elige una tarjeta para realizar el pago: Paso 3

![](_page_47_Picture_23.jpeg)

4.20. Confirmación de pago

![](_page_48_Picture_1.jpeg)

![](_page_48_Picture_9.jpeg)

![](_page_48_Picture_3.jpeg)

# 4,21. Impresión de horario

![](_page_49_Figure_1.jpeg)

# 4.22. Impresión de horario

![](_page_50_Figure_1.jpeg)

# 4.23. Encuesta

![](_page_51_Figure_1.jpeg)

# 4.24. Encuesta

### **Survey Questions**

Por favor contesta las preguntas que a continuación se presentan. Por favor no presiones: I do not wish to respond unless a Info terminarla presionando Finish Later. Envia la encuesta terminada presionando Survey Complete.

#### Survey Name: Encuesta de Registro de Horarios Profesional

#### Question 1: La disponibilidad de materias es suficiente.

- O Totalmente de acuerdo
- O De acuerdo
- $\circ$  En desacuerdo
- O Totalmente en desacuerdo

![](_page_52_Picture_9.jpeg)

© 2021 Ellucian Company L.P. and its affiliates.

# 4.25. Fin de proceso

![](_page_53_Picture_1.jpeg)

4.26. Confirma que hayas completado todos los pasos.

#### **UNIVERSIDAD DE MONTERREY**

 $6<sup>2</sup>$ 

# Fin de proceso

Para completar tu proceso de inscripción es necesario que concluyas con los siguientes requisitos:

![](_page_54_Picture_28.jpeg)

品

Has completado tu proceso de Inscripción. ¡Bienvenido a tu nuevo ciclo en la UDEM!

Recuerda que puedes utilizar el chat en línea para solicitar apoyo durante el proceso de inscripción. Su horario de atención es de lunes a viernes de 8:00 a 18:00 h.

Si el chat se encuentra fuera de línea, envía tus dudas sobre inscripciones al correo del [ciaa@udem.edu.mx](mailto:ciaa@udem.edu.mx) y recibirás respuesta lo antes posible.

**INSPIRANDO TU MEJOR VERSIÓN** 

UDEM